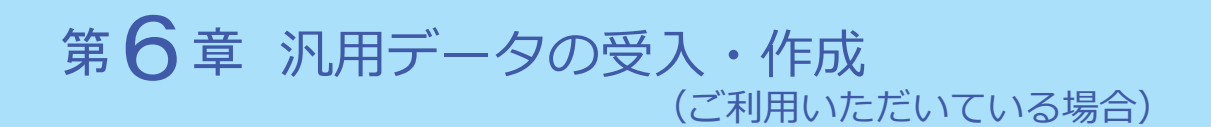

以下の説明は、汎用データを受け入れている、または作成している場合の対応です。 ※汎用データを作成している場合は、P.28 からご確認ください。

以下のデータの受入・作成をしている場合にご確認ください。

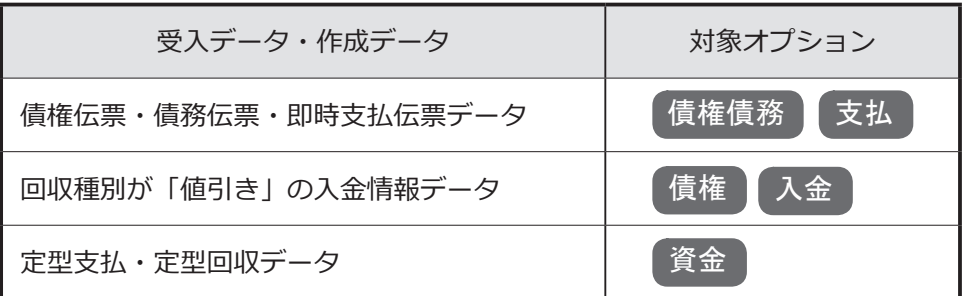

■税率の受け入れ……………………………………………… P.25

受入項目・作成項目の追加・削除と受入記号…………P.28

### 税率の受け入れ

税率に関する設定として、以下の2つの項目が機能追加されます。 伝票日付が 2019 年 10 月1日以後の場合に、新税率で受け入れできます。

- ・「税率」項目が新税率に対応します。
- ・「税率種別」項目が追加され、軽減税率品目(8%)の取引を受け入れる 機能が搭載されます。

お客様が受け入れる取引にあわせて、汎⽤データの「税率」項目、「税率種別」 項目を変更します。

※「税率区分コード」を利用している場合は、P.30 参照

#### 「税率」項目

●新税率 10%・軽減税率品目8%の取引を受け入れる場合

#### ○今まで「税率」項目を利用していない場合

今までの受入形式のまま、変更は必要ありません。

#### ○すでに「税率」項目を利用している場合

施行日(2019 年 10 月1日)以後、取引内容に応じて値をセット します。

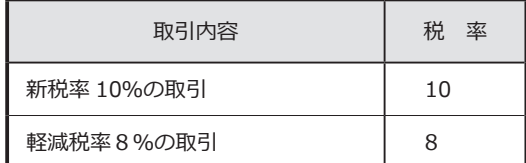

●経過措置8%、5%の取引も受け入れる場合

▼受入形式

#### ○すでに「税率」項目を利用している場合

今までの受入形式のまま、変更は必要ありません。

#### ○今まで「税率」項目を利用していない場合

#### 新たに「税率」の受入記号(受入項目)を追加します。

※『OBC 受入形式』の受入記号は、P.28 参照

※独自の受入形式は、条件設定画面の [ 形式作成 ] ボタンから項目を追加

▼ 値のセット

施行日(2019 年 10 月1日)以後、取引内容に応じて値をセット します。

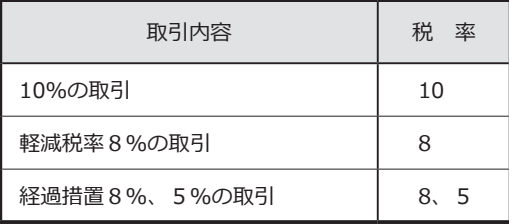

#### 「税率種別」項目

● 軽減税率品目 (8%)の取引を受け入れない場合 今までの受入形式のまま、変更は必要ありません。

●軽減税率品目(8%)の取引を受け入れる場合

○補助科目(勘定科目)の「税率種別」の設定にしたがう場合

※「税率種別」の設定にしたがうケース等の詳細は、『勘定奉行』の 「消費税 10%・軽減税率対応 運用ガイド」の P. 8参照

今までの受入形式のまま、変更は必要ありません。

#### ○取引ごとに、汎用データ上で直接「税率種別」を設定する場合

受入形式

#### 新たに「税率種別」の受入記号(受入項目)を追加します。

※『OBC 受入形式』の受入記号は、P.28 参照 ※独自の受入形式は、条件設定画面の [ 形式作成 ] ボタンから項目を追加

#### ▼ 値のセット

施行日(2019 年 10 月1日)以後、取引内容に応じて値をセット します。

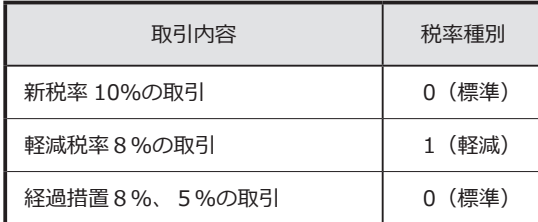

【参考:税率と税率種別の設定】

伝票日付が 2019 年 10 月1日以後の場合、汎用データ上の「税率」と「税率種別」 の値によって、以下のように受け入れられます。

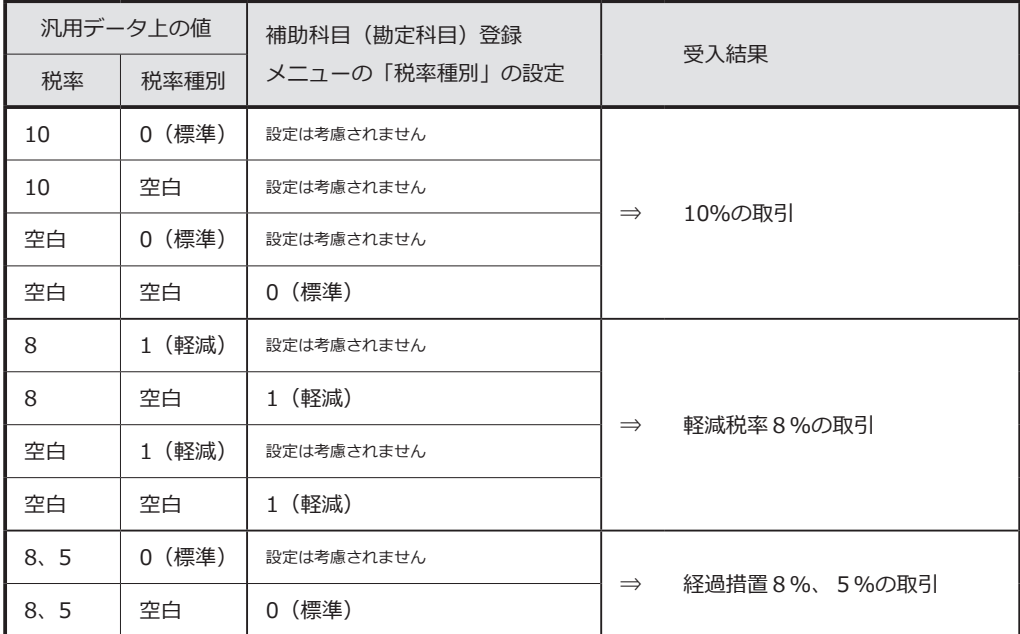

※ [ 補助科目(勘定科目)登録 ] メニューの「税率種別」が「1:軽減」に設定されて いても、伝票日付が 2019 年 10 月1日より前の場合は「0:標準」で受け入れられ ます。

# 受入項目・作成項目の追加・削除と受入記号

#### <債権伝票データ>

債権

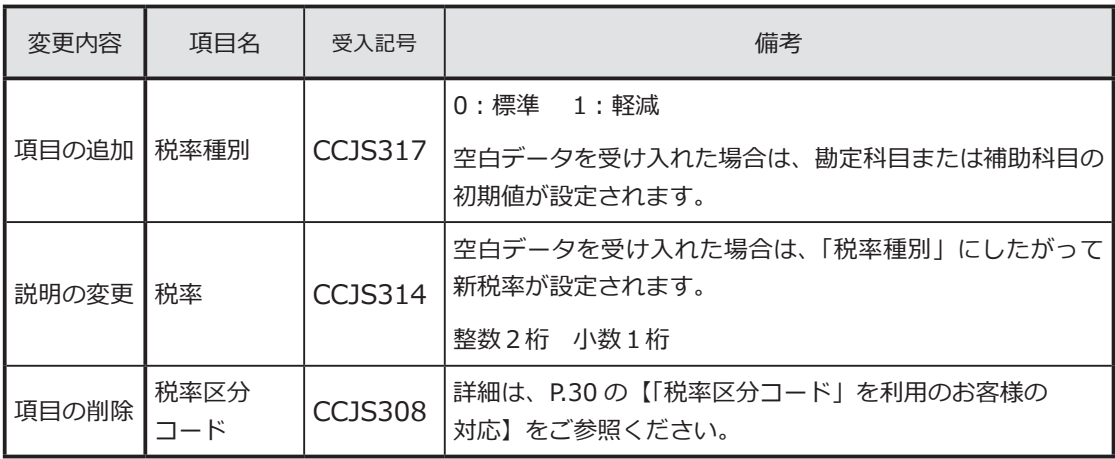

<入金情報データ>

債権 入金

回収方法 (CDRI003) の回収種別が「5:値引」の場合に受け入れられる項目です。

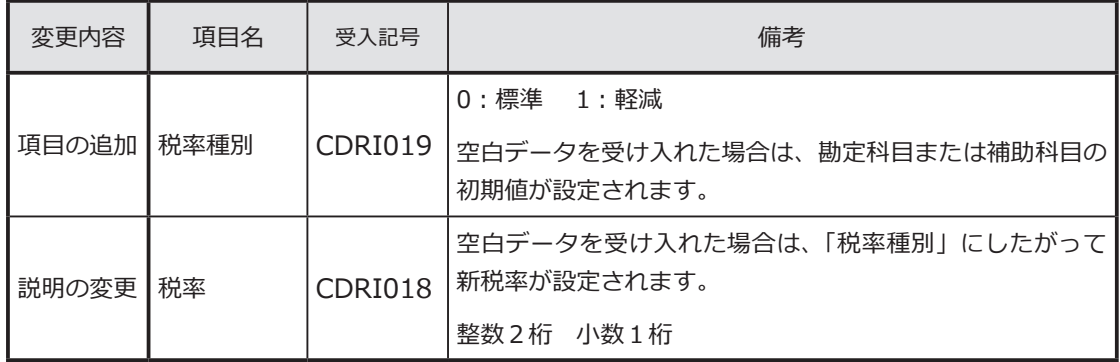

#### <債務伝票データ>

債務

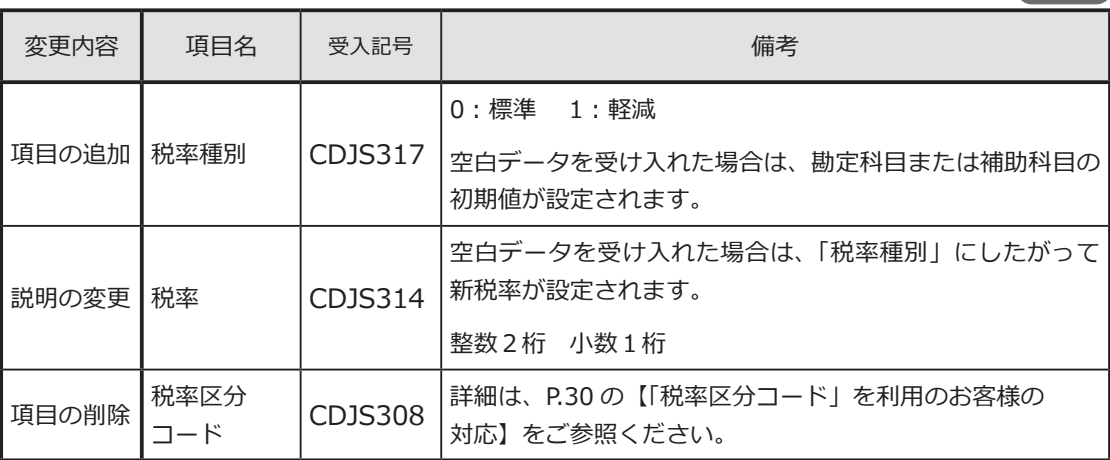

29

<即時支払伝票データ>

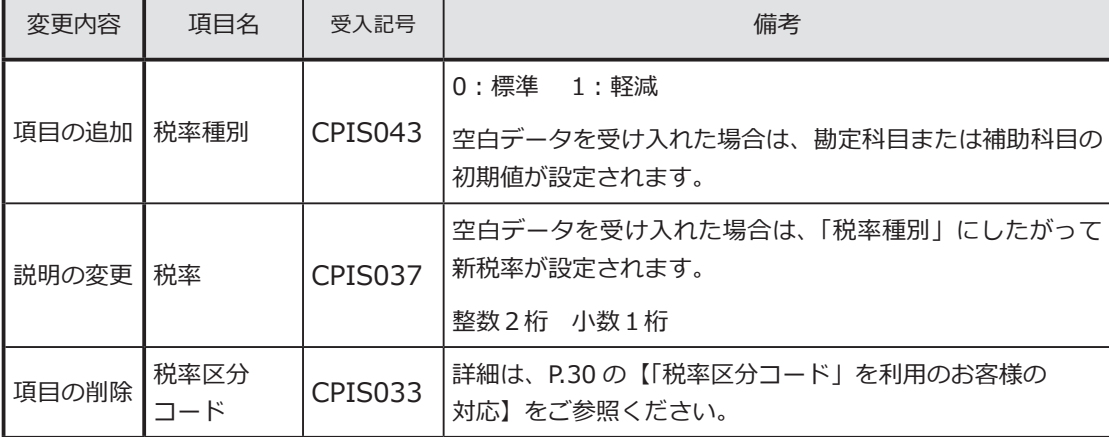

### <定型支払データ>

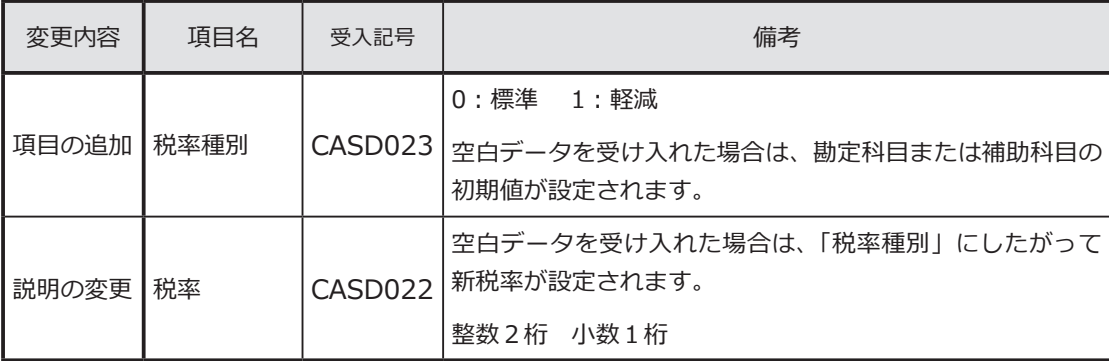

<定型回収データ>

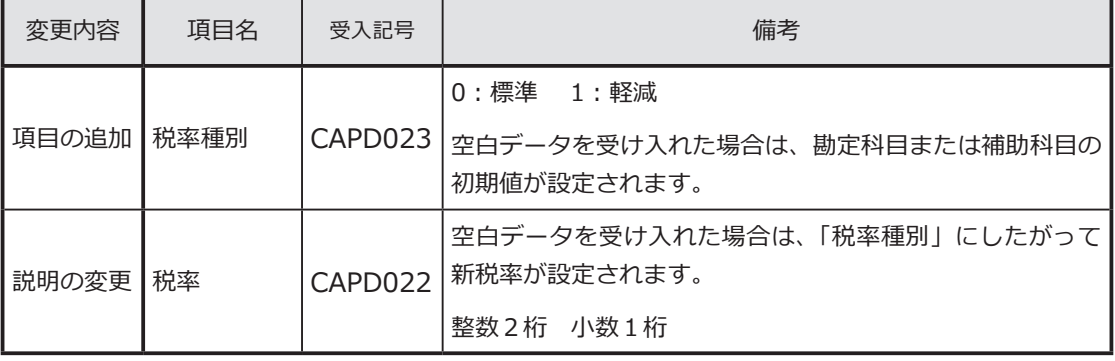

## 債務 支払

資金

資金

# 「税率区分コード」を利用のお客様の対応

「税率区分コード」項目は、今まで当項目を利用しているお客様向けの 下位互換用の項目です。 そのため、新税率 10%、軽減税率8%には対応していません。 ※出力した場合は、空白が出力されます。

今後は代わりに「税率」項目を使用します。

汎用データ受入 ……………… P.30

汎用データ作成 ……………… P.32

# 汎用データ受入

■『OBC受入形式』で受け入れている場合

汎用データ上で、「税率区分コード」項目を削除して、「税率」項目を追加します。 【例】8%の場合

従来 ⇒「税率区分コード」項目に「3」を設定(3:8.0%)

今後 ⇒「税率」項目に「8」を設定

※「税率」項目に置き換えた後、P.25「税率の受け入れ」をご確認ください。

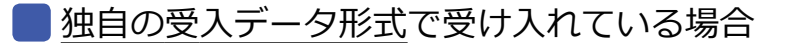

<mark>1</mark>)汎用データの変更

汎用データ上で「税率区分コード」項目を削除して、「税率」項目を 追加します。

【例】8%の場合 従来 ⇒「税率区分コード」項目に「3」を設定(3:8.0%) 今後 ⇒「税率」項目に「8」を設定

※「税率」項目に置き換えた後、P.25「税率の受け入れ」をご確認ください。

<mark>2</mark> 受入データ形式の関連付設定の変更

各伝票データ受入メニューで、「税率区分コード」項目を削除します。 代わりに、P.25「税率の受け入れ」での確認内容に応じて「税率」項目 を追加します。

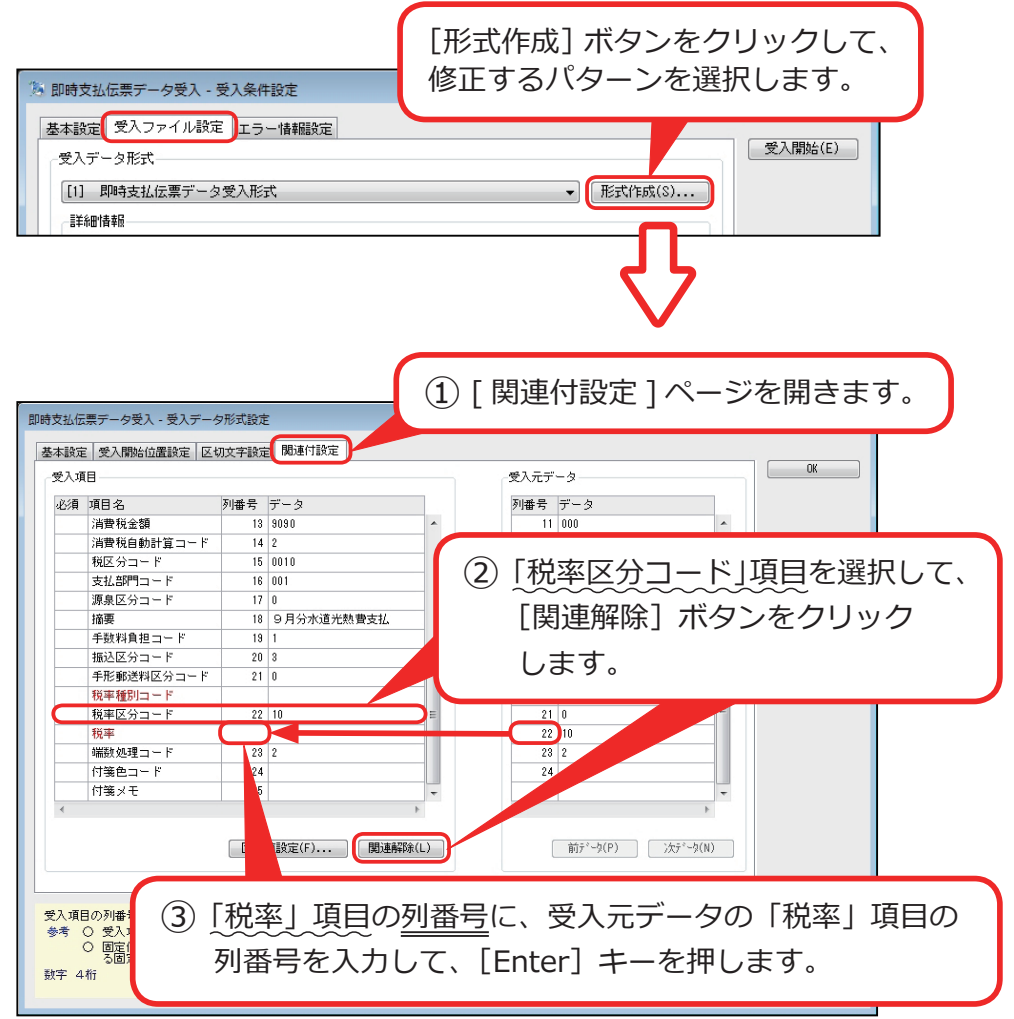

汎用データ作成

各伝票データ作成メニューで、各伝票データの出力項目から、「税率区分」項目 を削除します。

代わりに「税率」項目を追加します。

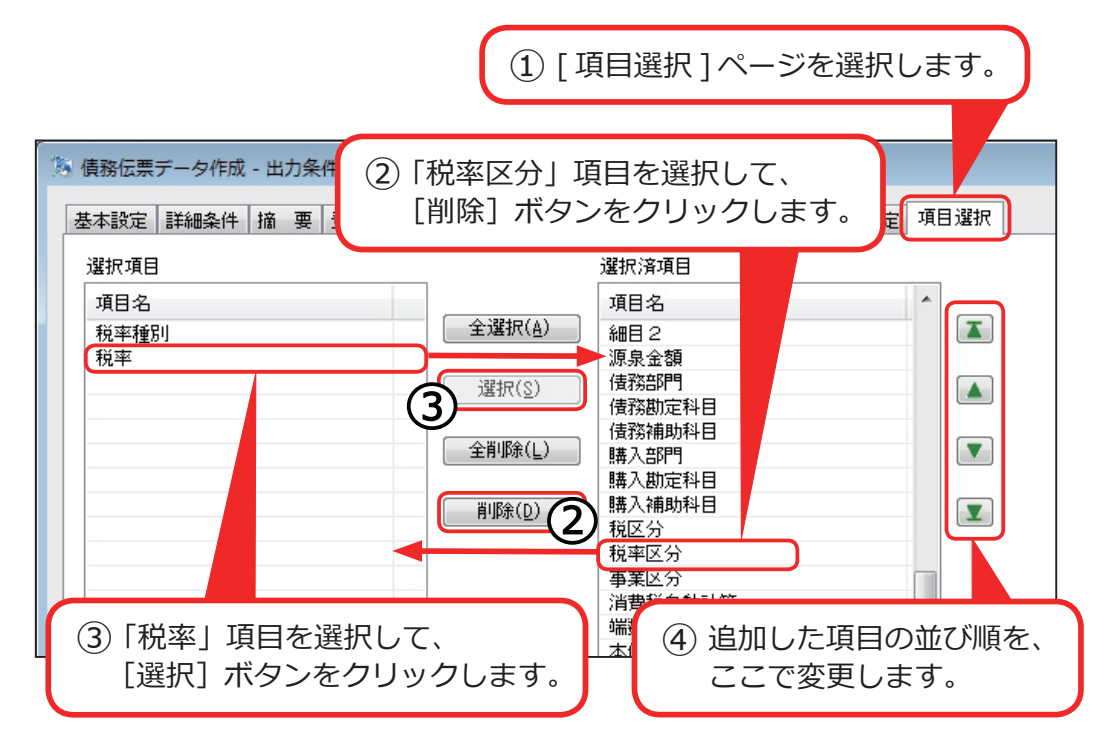